# Quick Start Guide

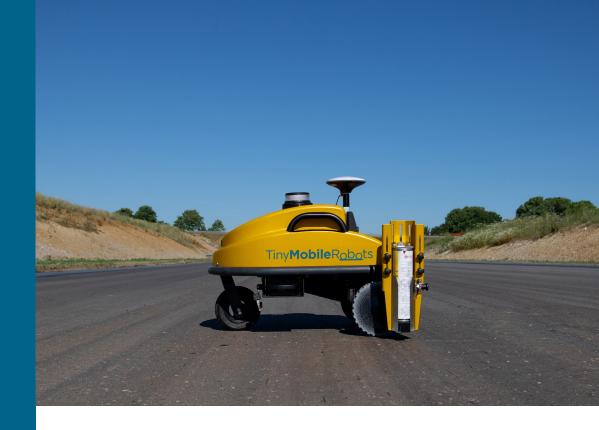

## TinySurveyor Plotter

Version 1.0 Published 13 February 2023

#### **Using Your Own GNSS**

#### Configure your receiver settings

Requirements to GNSS receiver setup:

- Output data continuously via RS232 (COM port).
- NMEA GGA output min 10 Hz (0.1s).
- Baudrate 115200, 8 bits (1 byte), 1 stop bit, no parity bit.
- RTS/CTS is off (hardware flow control).

#### Mount your GNSS receiver

Attach the GNSS receiver using the extension rod and attach the communication cable.

#### **Using a Pre-Installed GNSS**

#### **Configure NTRIP**

- 1. Go to **Settings** (upper left corner)
- > Communications > NTRIP.
- 2. Enter your NTRIP information and press Save.

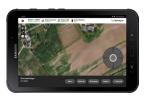

#### Mount antenna

Attach the antenna using the extension rod and attach antena cable.

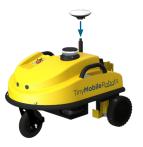

### 2 Turn on robot and tablet

#### Turn on your tablet.

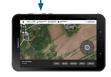

Insert the robot battery.

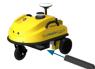

When the battery is correctly placed, lock it and turn on the robot using the key.

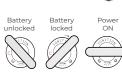

Check GNSS settings in the App: Settings > Position. GNSS status: OK means that the receiver is set up correctly.

### 3 Attach nozzle

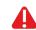

For safety reasons, point the spray can downwards when attaching the nozzle.

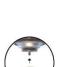

Attach the

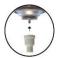

Shake the spray can before use.

## 4 Insert spray can

- Open the spray can holder by pulling the black handle.
- Insert the spray can with the nozzle facing downwards.

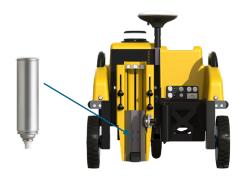

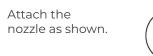

## 5 Adjust spray tool

- Adjust the spray tool height by loosening the 4 height adjustment bolts.
- Adjust the position of the plate according to the size of your spray can by loosening the 3 plate adjustment bolts.

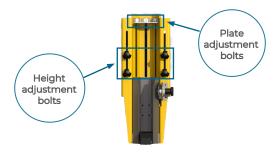

## 6 Load or create job

#### **Import Existing Job**

Save the job files (.dxf or .csv) on a USB drive or directly on the tablet storage in the TinyMobileRobots Folder.

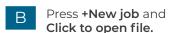

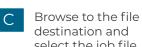

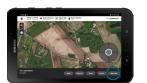

Select the template you wish to use and follow the on-screen instructions.

Press +New Job.

**Create New Job** 

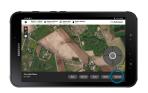

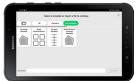

select the job file.

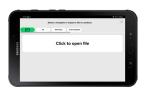

## 7 Modify job

- With a job selected, press Modify. You can now delete, offset, copy or do general editing of your job.
- Offset is only available for .dxf files.

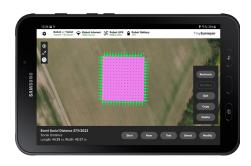

## 8 Test and start job

- Select a job.
- Press **Test** to have the robot drive the job WITHOUT marking.
- If the test was successful, press Start.

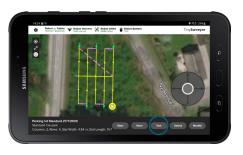

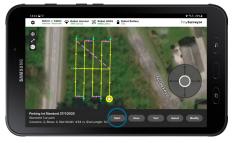

## You are all set!

For more information, please refer to the Help Section in the TinySurveyor app or reach out to Monsen Engineering 800.821.0672

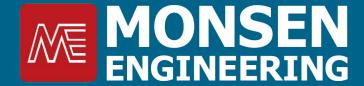

Tiny Mobile Robots®

tinymobilerobots.com

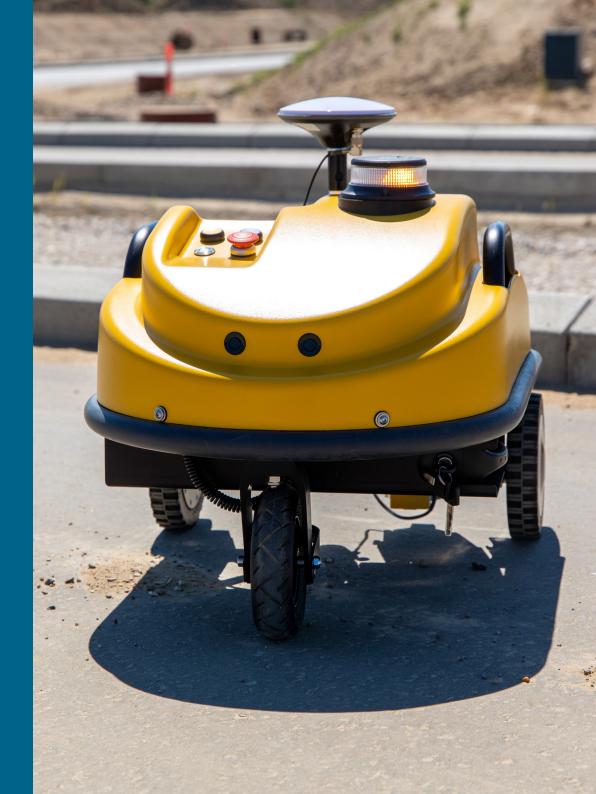